# NET Control  $\&$ NET User

## User Manual

Rogev computers http://www.rogev.co.il

## Content

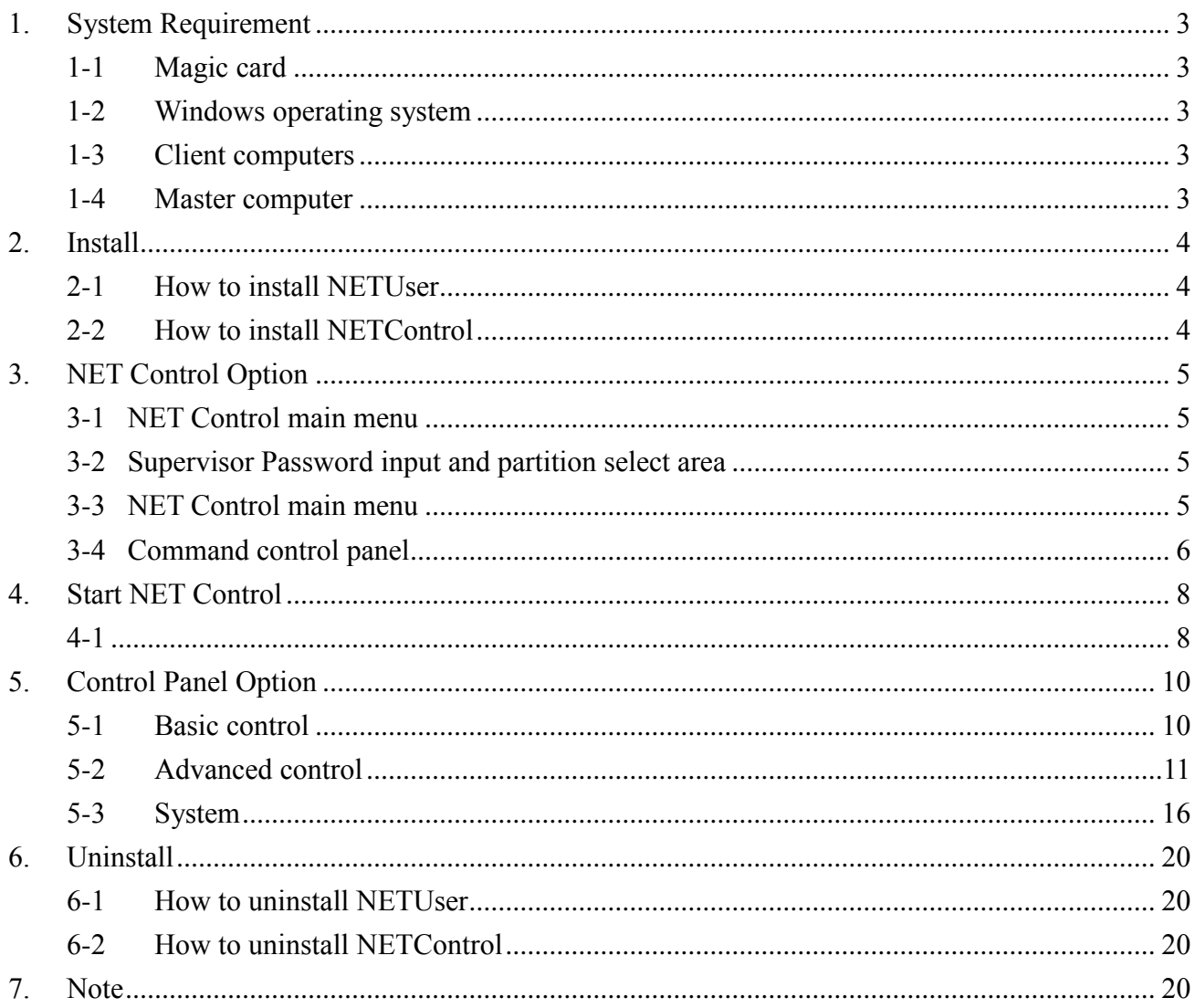

#### <span id="page-2-0"></span>**1. System Requirement**

- <span id="page-2-1"></span>1-1 Magic card 1. MAGIC CARD NET VERSION
- <span id="page-2-2"></span>1-2 Windows operating system
	- 1. Supports Windows WinXP/Win7/Win8.x
	- 2. Install NETControl or NETUser in Windows.

#### <span id="page-2-3"></span>1-3 Client computers

- 1. On every client computer, install NETUser program in Supervisor mode.
- 2. For Windows WinXP/Win7/Win8.x, please install by Administrator.
- **3. For Windows XP, please update Service Pack 2 and install [.Net Framework2.0] provided by Microsoft to ensure IE block function. <http://www.microsoft.com/net/>**
- <span id="page-2-4"></span>1-4 Master computer
	- 1. NETControl and NETUser program cannot be installed together in the same computer.
	- 2. The firewall option in Windows XP/Win 7/Win 8.x must be disabled.

#### <span id="page-3-0"></span>**2. Install**

- <span id="page-3-1"></span>2-1 How to install NETUser
	- 1. On the client PCs, start Windows in supervisor mode and execute NETUser.exe to install.

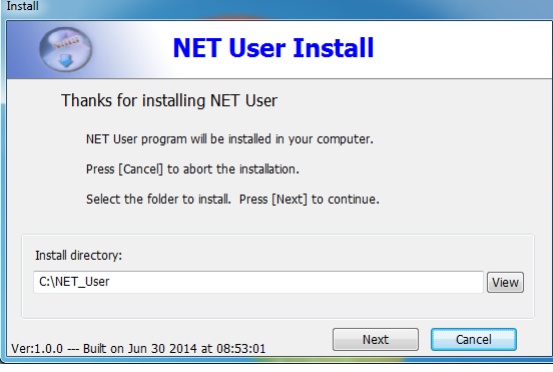

2. Do not change the default Port settings if you are not familiar with this part. If you want to change the connection port settings, make sure you give the same settings to Master computer.

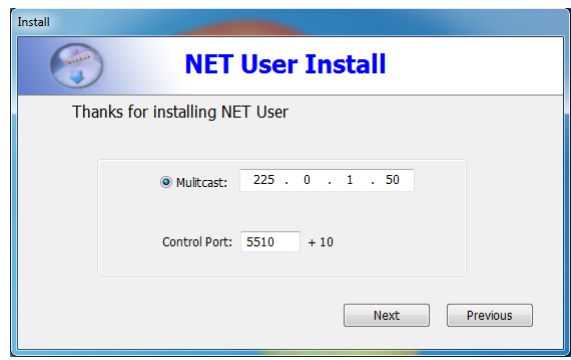

3. Finish the installation according to the given tips. Restart PC when installation completed.

#### <span id="page-3-2"></span>2-2 How to install NETControl

1. On the Master PC, start Windows in supervisor mode and execute NETControl.exe to install.

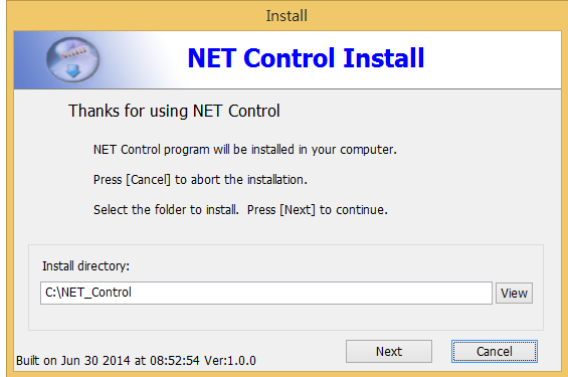

- 2. Setup Control Password to protect the control program from being abused. Do not change the default Port settings if you are not familiar with this part. If you want to change the connection port settings, make sure you give the same settings on all client computers.
- 3. Finish the installation according to the given tips. Restart PC is not required. It is normal if the screen turns into black for one or two seconds.

### <span id="page-4-0"></span>**3. NET Control Option**

Execute NET Control icon on desktop to start NET Control.

#### <span id="page-4-1"></span>3-1 NET Control main menu

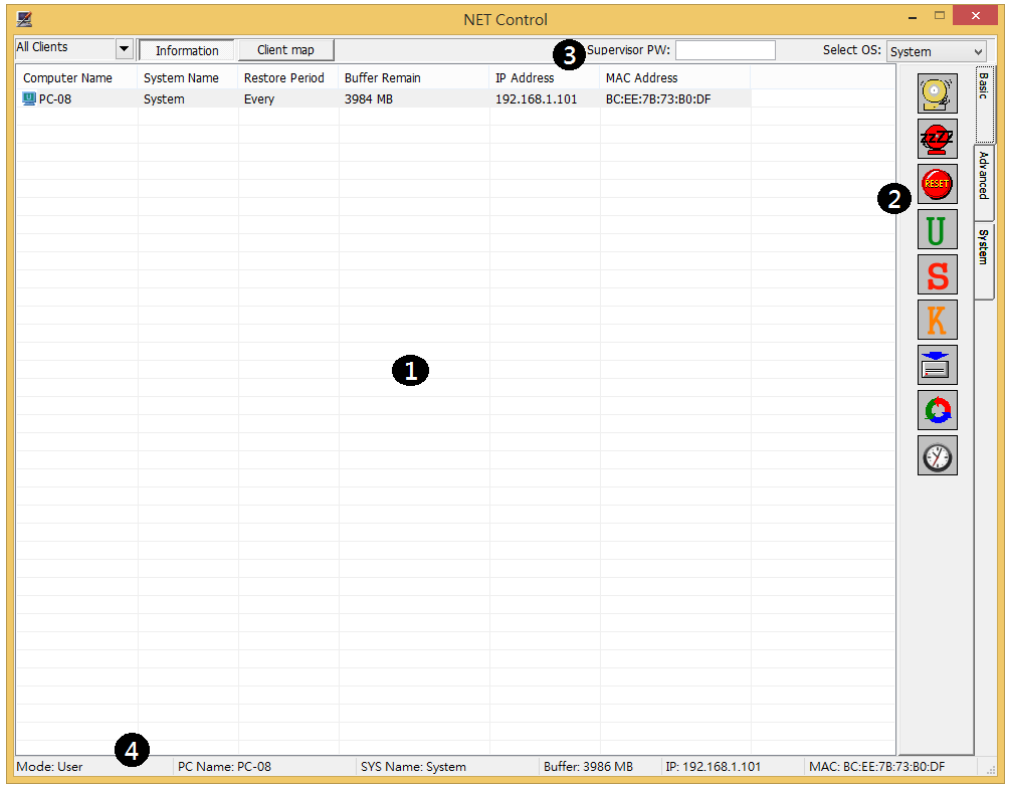

There are four main control areas. Each number stands for a sub-area

- $\bullet$  Computers displaying area
- $\bullet$  Command control panel
- Supervisor Password input and System Partition select area<br> **O** Information area
- Information area

#### <span id="page-4-2"></span>3-2 Supervisor Password input and partition select area

1. Supervisor PW: **...** Supervisor password of Magic Card is required to access command.

 $2.$  Select  $\circ$  Select system partition that you want to enter and control.

#### <span id="page-4-3"></span>3-3 NET Control main menu

By using Client map function, you can design your own class map by drawing the computer icon.

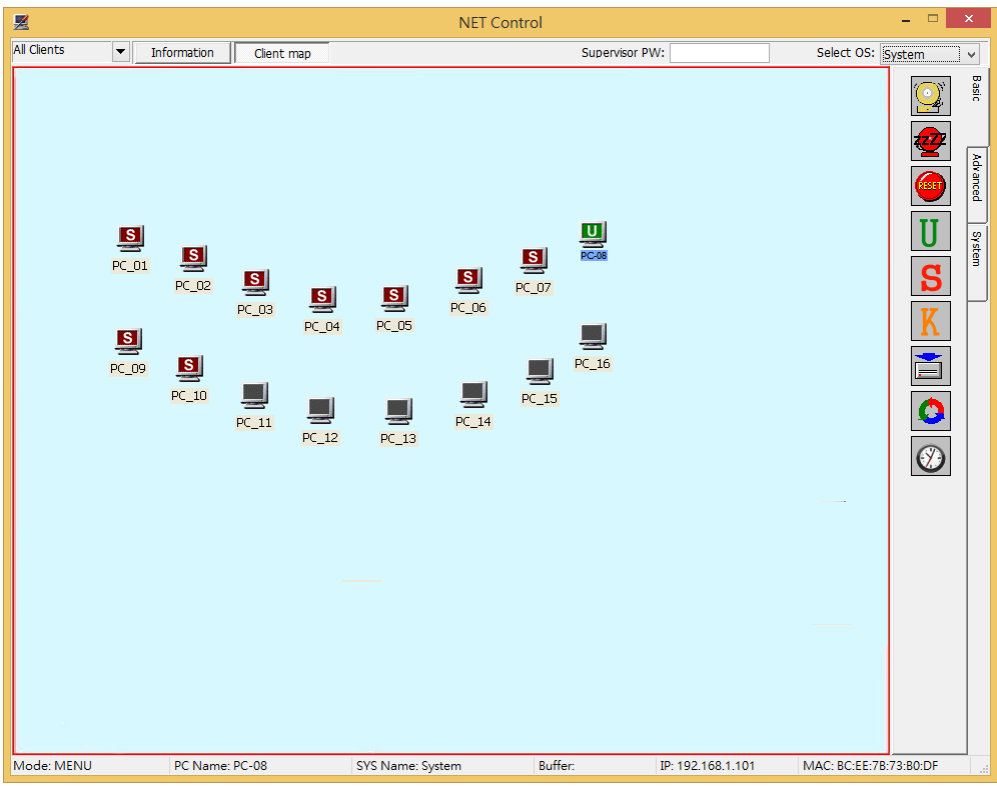

<span id="page-5-0"></span>3-4 Command control panel

#### 3-4-1 Basic

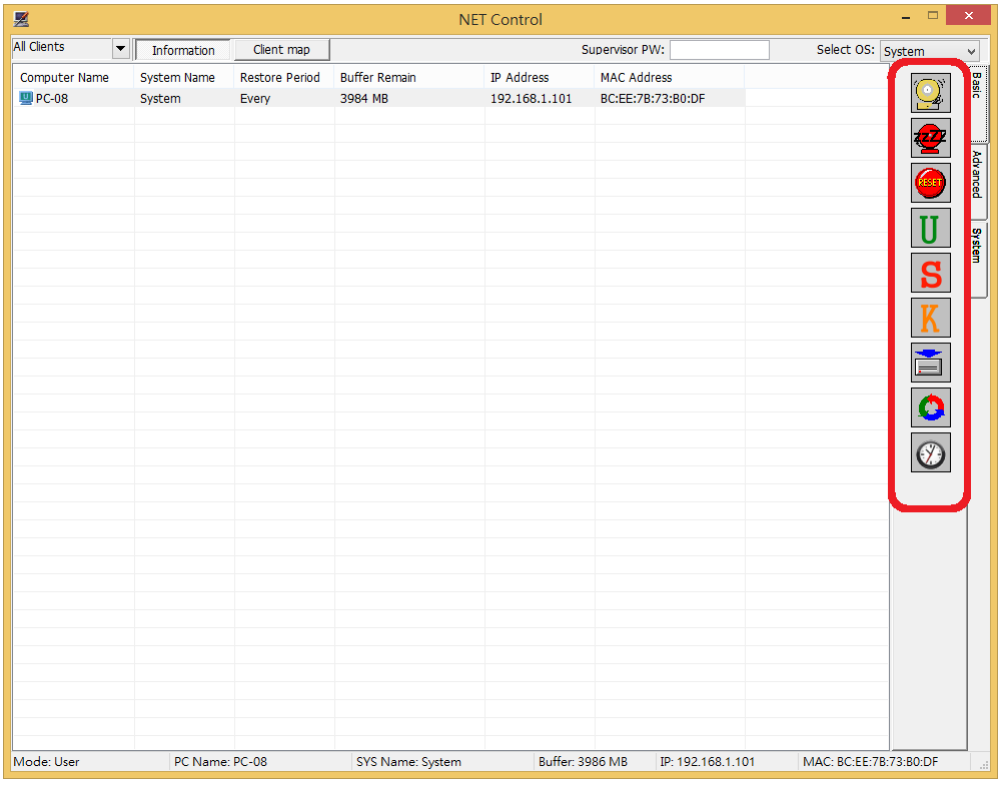

- 1. Wake Up On LAN: Wake up the selected computers.
- 2.  $\frac{1}{2}$  Shutdown: Shutdown the selected computers.
- 3. Reboot: Reboot the Selected Computers.
- 4. User Mode: Make the selected computers booting into User Mode
- 5. Supervisor Mode: Make the selected computers booting into Supervisor Mode
- 6. Keep Mode: Make the selected computers booting into Keep Mode
- 7.  $Backup: Make the selected computers running Backup function.$
- 8. Restore: Make the selected computers running Restore function.
- 9. Sync time: synchronize the time of the selected computer

#### 3-4-2 Advanced

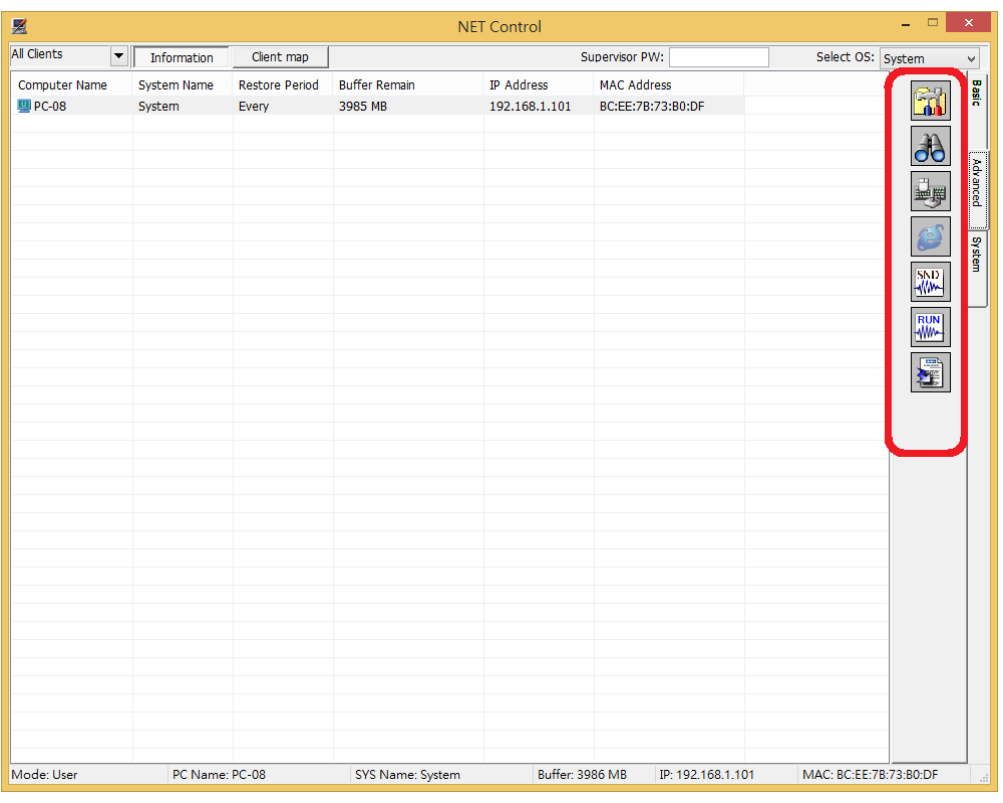

- 1. **Thus** Setup Parameter: Remotely setup the card parameters on the selected computer
- 2. OC Monitor and Control: Monitor and Control the selected computer
- 3. Lock key: Remotely lock mouse and keyboard of the selected computer
- 4. IE Lock: Remotely lock Windows Internet Explore.
- **5.** SND<br>5. Send file: Send file to the selected computer
- 6. WHE Execute file: Execute file on the selected computer
- 7. Send message to the selected computer

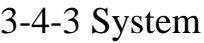

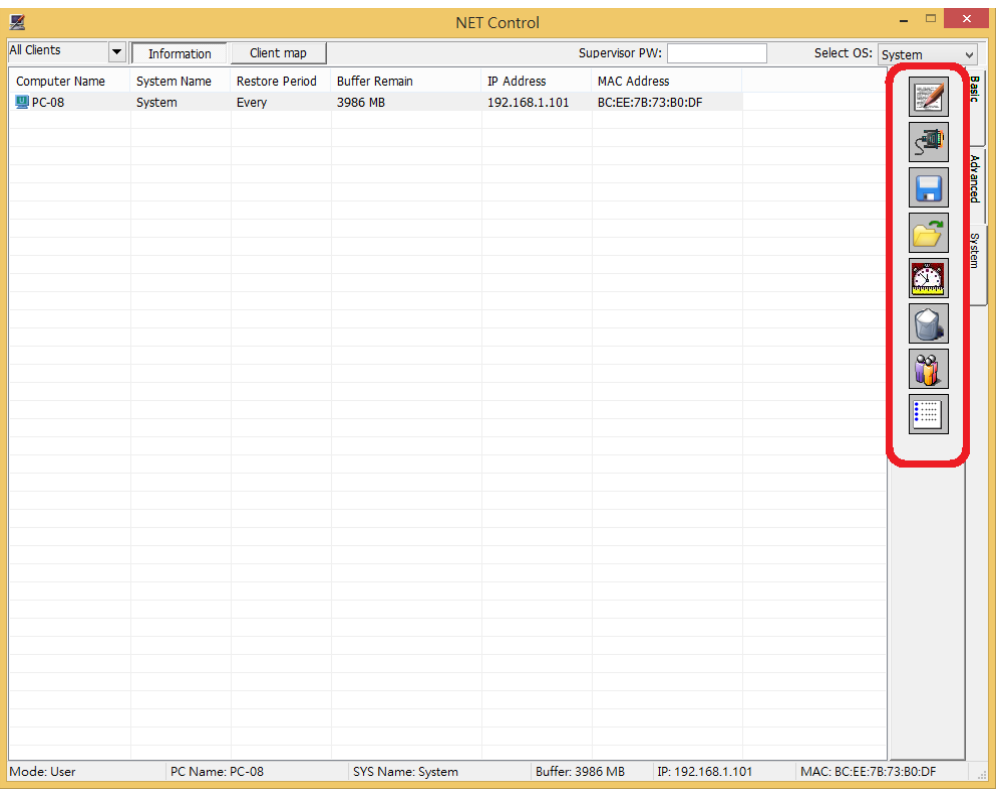

- 1. Advanced setup: setup transmitting ports, control password, map file.
- 2. S<sup>2.</sup> Collecting ID: Collect Computer ID
- 3. Save File: Save class information to .ifo file.
- 4. Open File: Open .ifo file for class information.
- 5. Schedule: Setup Schedule on the selected computer.
- 6. Delete the selected computers.
- 7. **We Group edit** 
	-
- 8.  $\left| \cdot \right|$  Information about the program.

#### <span id="page-7-0"></span>**4. Start NET Control**

#### <span id="page-7-1"></span>4-1

Double click NET Control icon to start, and you will see the following menu. Click OK to collect computers. Now you can start to remotely control the computer you selected.

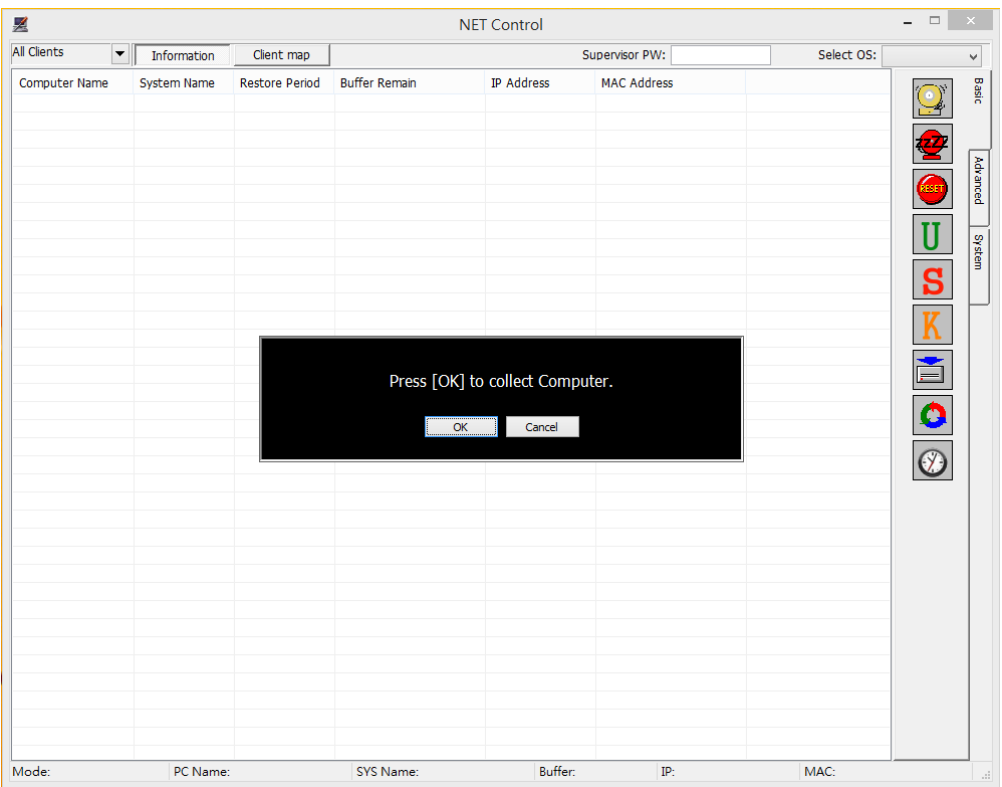

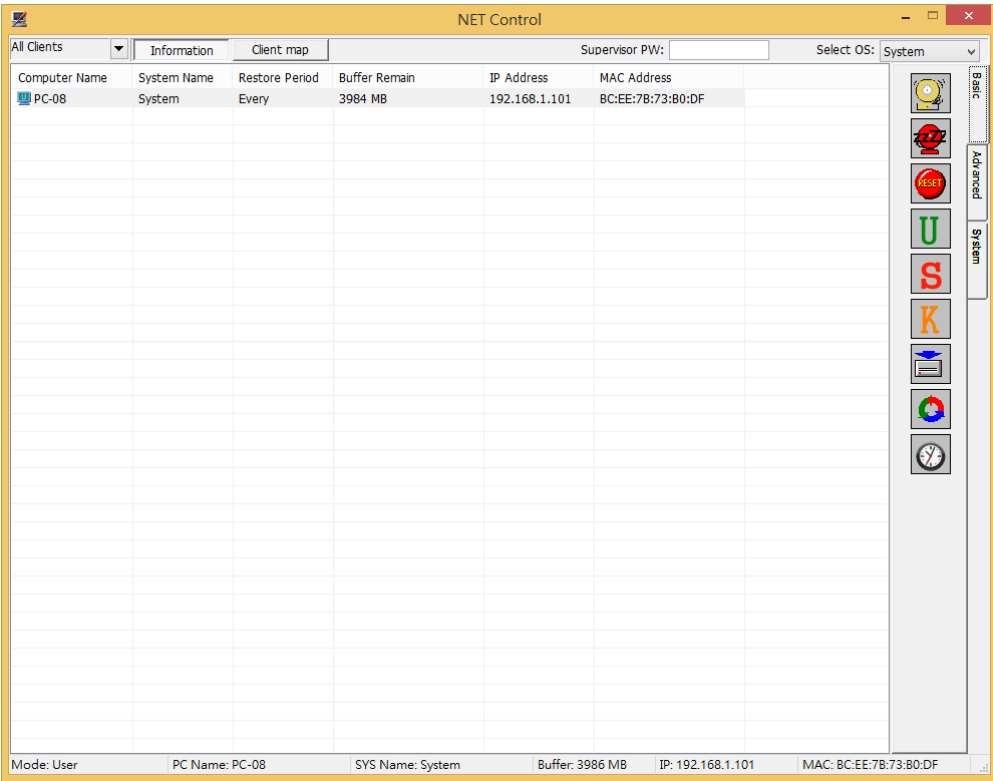

## <span id="page-9-0"></span>**5. Control Panel Option**

#### <span id="page-9-1"></span>5-1 Basic control

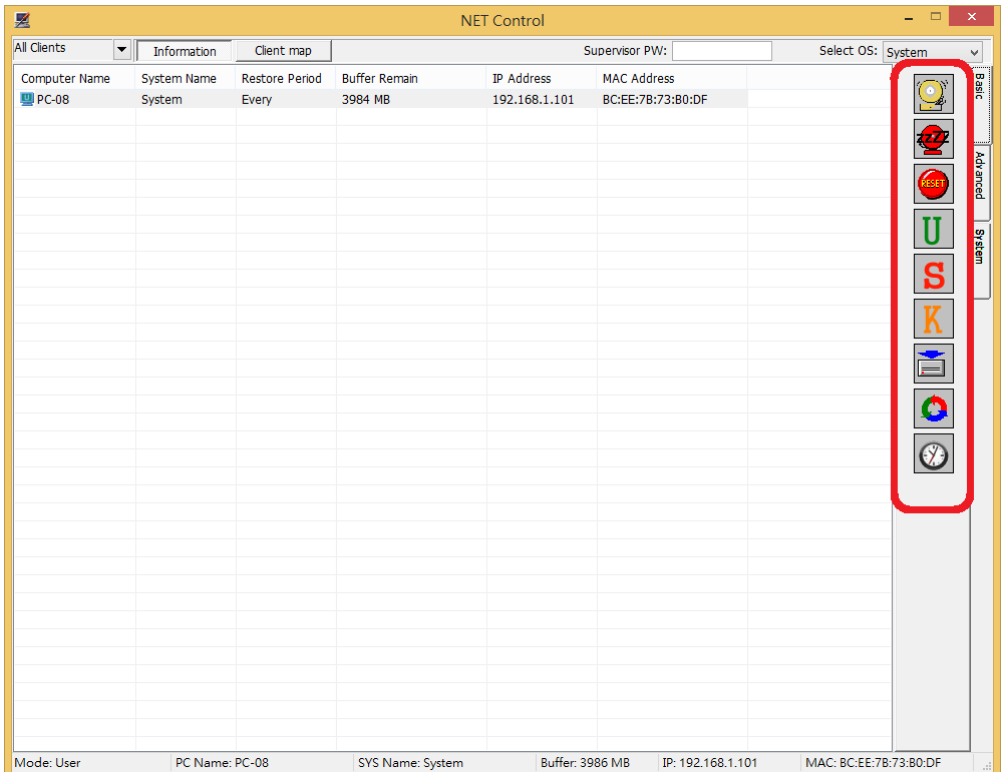

Click "Basic" will display 9 options for you. Select the computer you want to control, and choose one of the following functions that you want to access. You can do Wake up, shutdown, reboot, enter User mode, enter Supervisor Mode, enter Keep mode, Backup, Restore and Sync time on selected computers.

#### **5-1-1 warning message**

**You can input a warning message and select the post time when you place a command.**

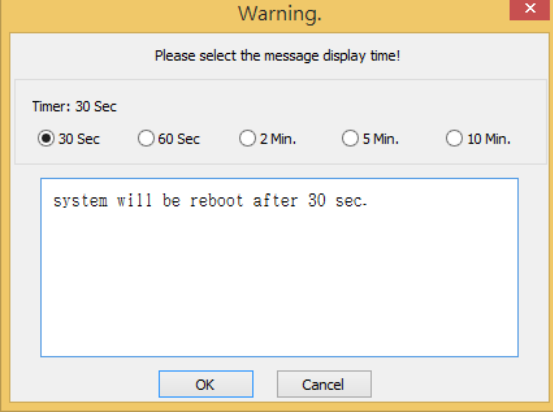

#### <span id="page-10-0"></span>5-2 Advanced control

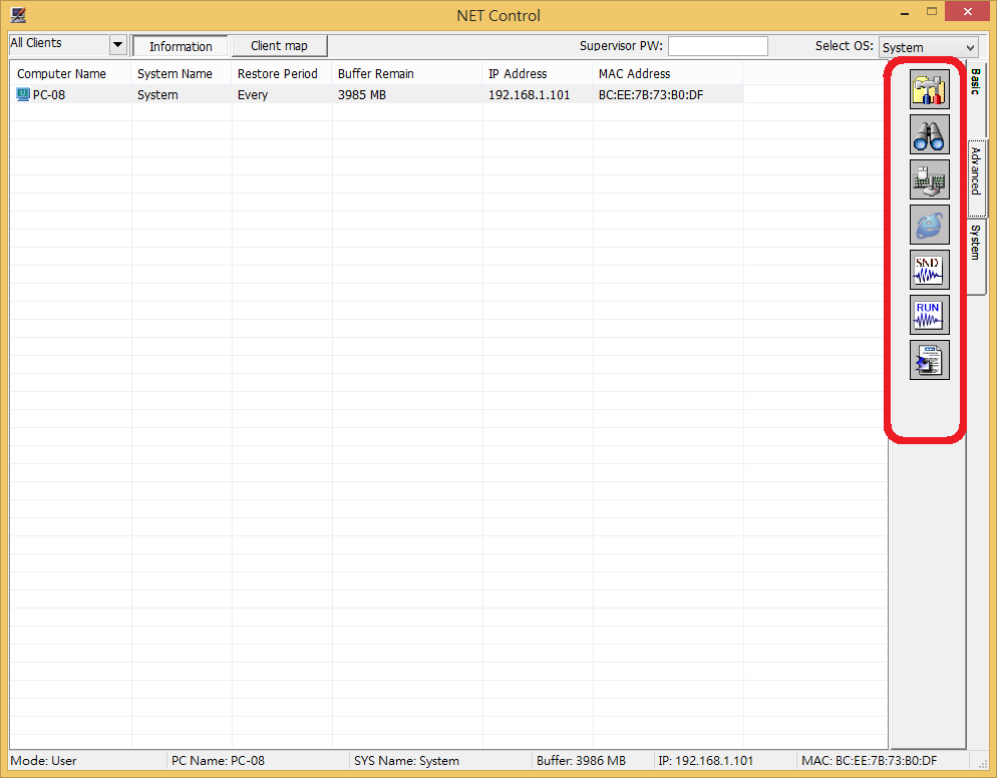

**5-2-1 Remote Setup Parameter of Magic Card**

"Setup parameter" allows you to remotely setup or change the parameter settings of the Magic Card. Select a group or computers, input Supervisor Password and click "setup parameter" command on the control panel, the Magic Card settings of the first computer in the group will display. After complete the change, click OK to send. The receiving computers will restart to take effect. You can also use this function to check the card settings on each computer if needed. Password settings, Parameters, Disk Info are available options to change.

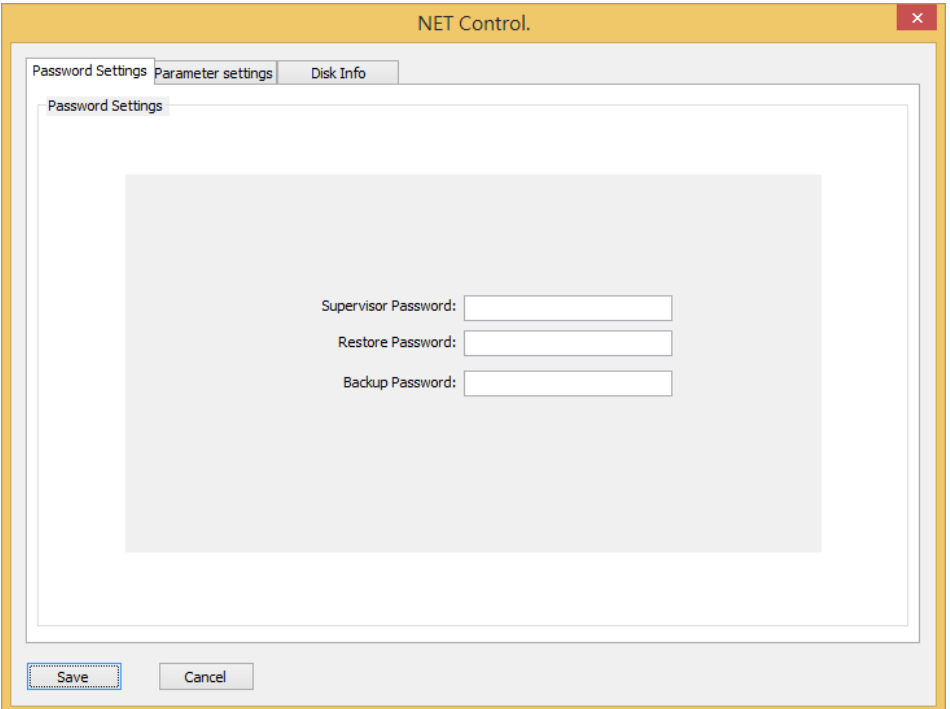

#### **5-2-1-1Password Settings**

By this option, you can remotely setup or change the password of the Magic Card on the selected computers.

#### **5-2-1-2Parameter Settings**

By this option, you can remotely setup or change the Parameter Settings of the Magic Card on the selected computers.

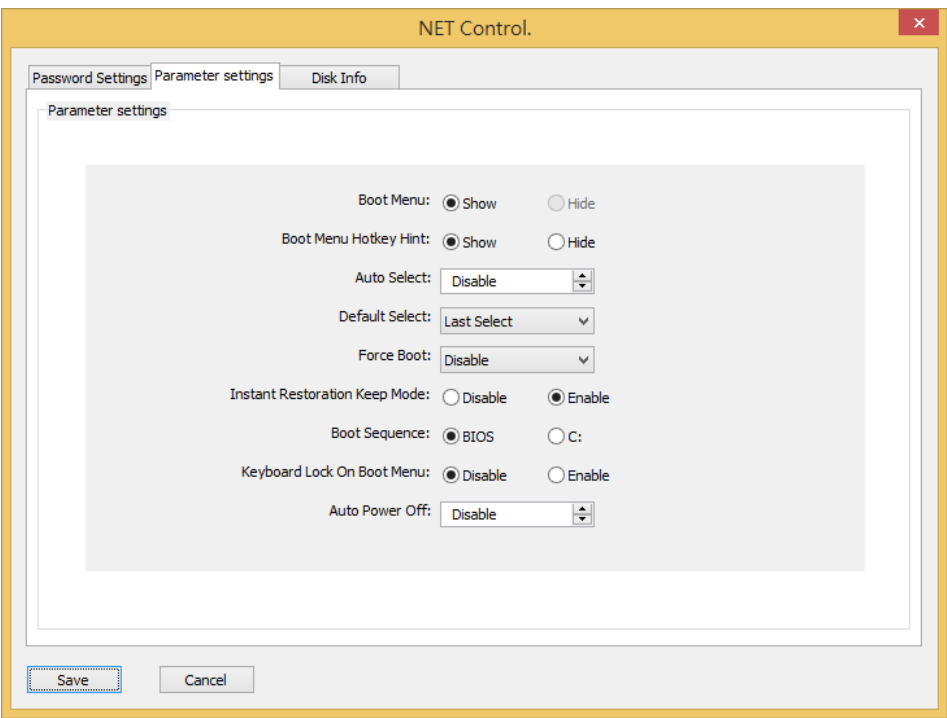

#### **5-2-1-3 Disk Info**

By this option, you can remotely setup or change the Restore Schedule of the Magic Card on the selected computers. In Disk Info, only "Restore Period" is available to change.

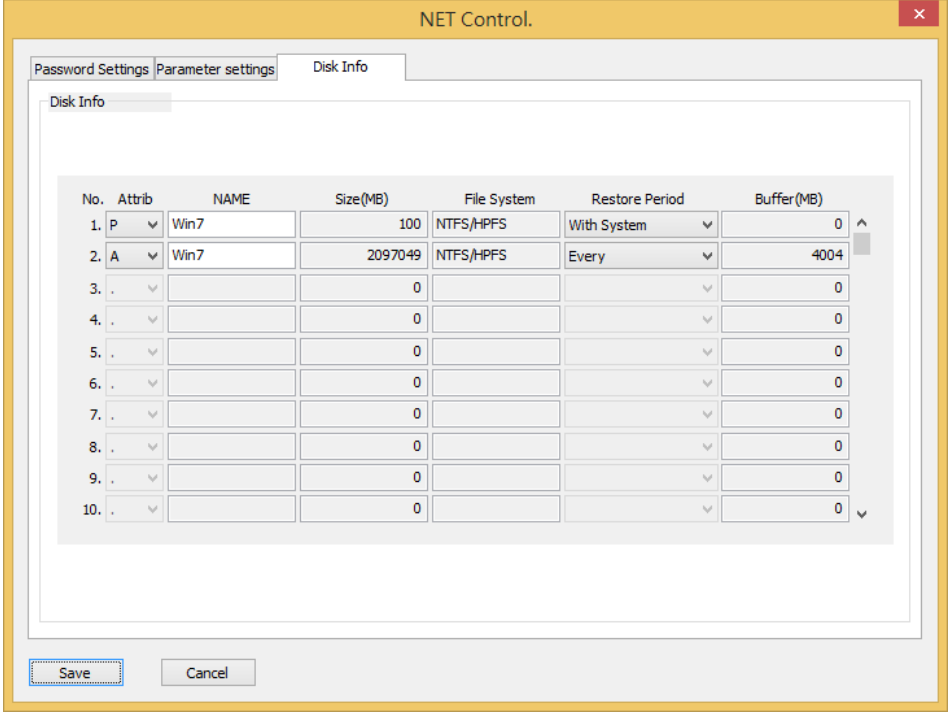

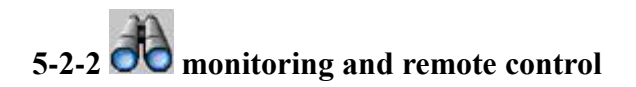

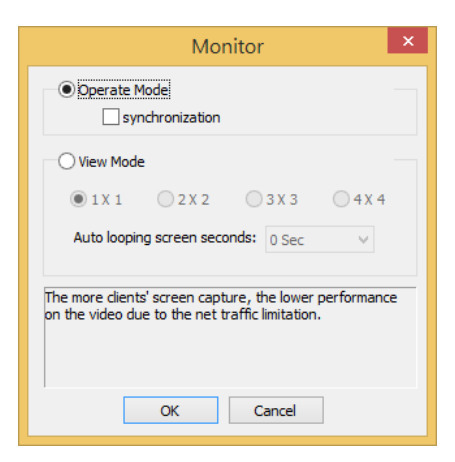

**Operate Mode:** Enable the check box of Operate Mode allows you to remote control the selected computer.

**View Mode:** Enable the check box, the monitored screen will not be resized on your screen.

**Auto looping screen seconds:** 0~60 seconds can be setup for each run of screen monitoring. **Note:** The more clients'screen capture, the lower performance on the video due to the net traffic limitation.

The interval time setup bar will appear while moving the mouse to the top.

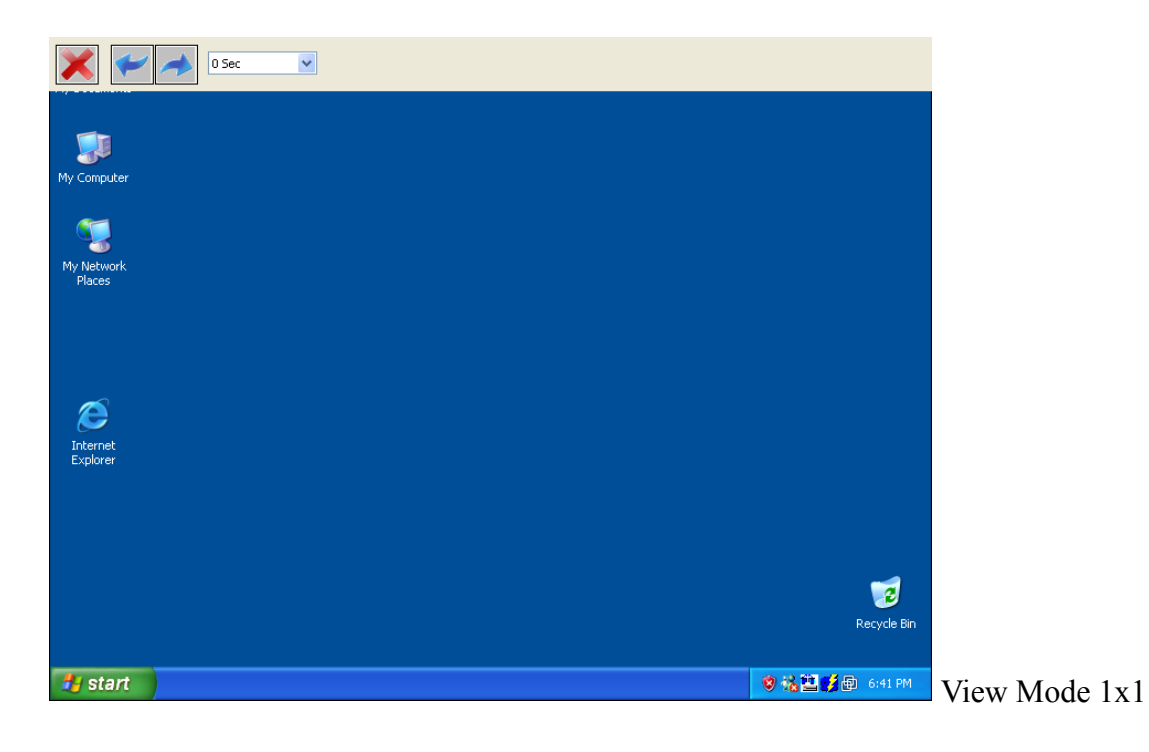

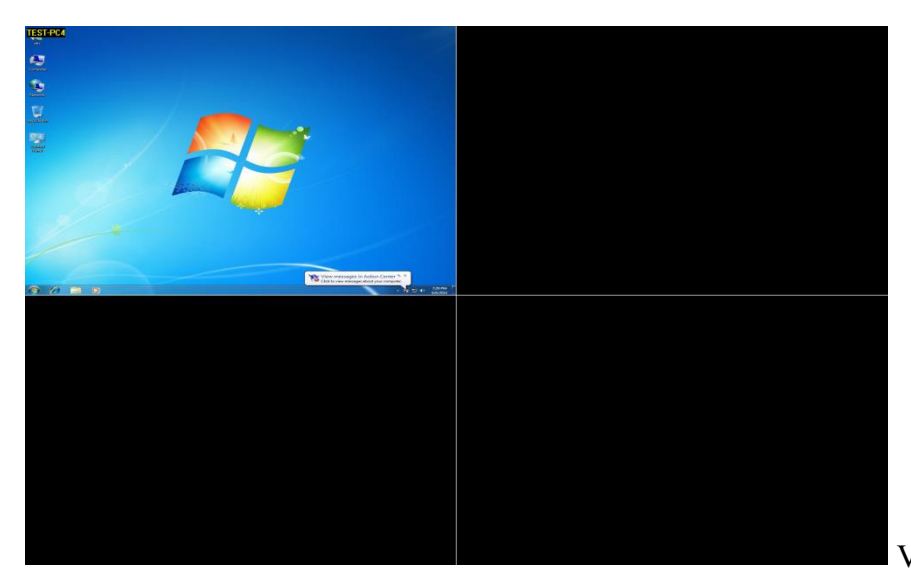

View Mode 2x2

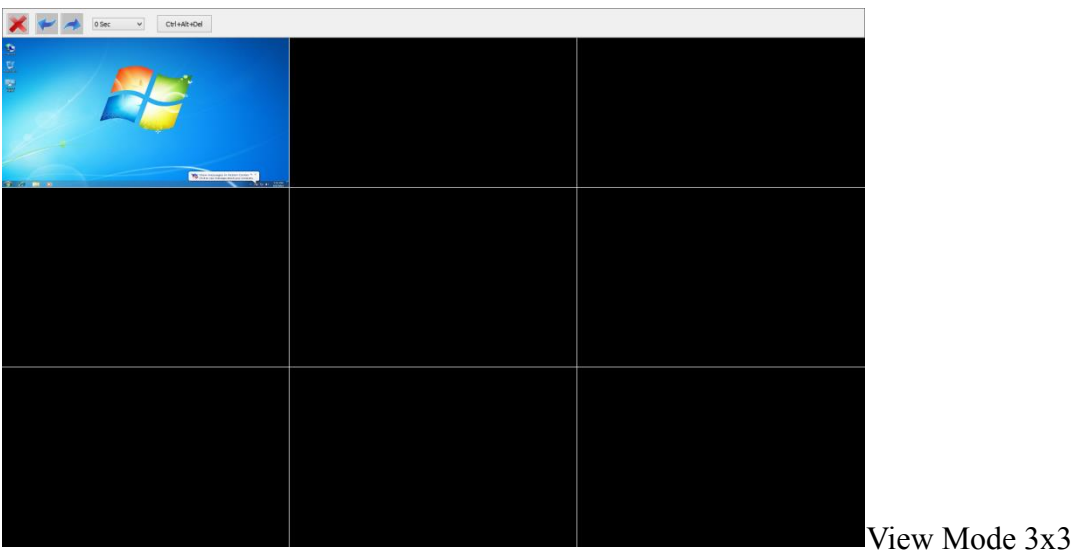

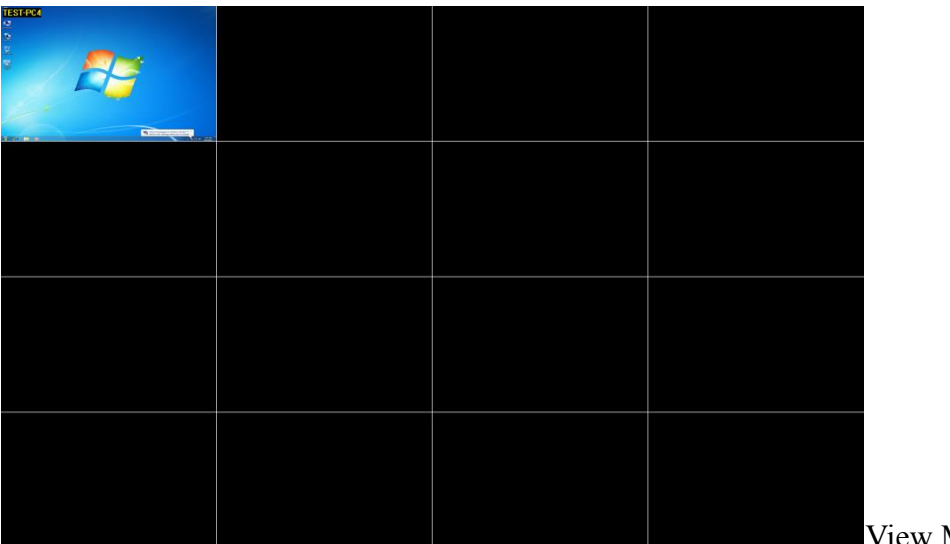

View Mode 4x4

#### **5-2-3 Lock keyboard and mouse**

Select a group or computers and click "Lock key" command on the control panel. The selected computers will be unable to operate the computer. This can be used when teacher want the student to listen and pay attention to what teacher said.

#### **5-2-4 IE Lock**

Select a group or computers and click "IE Lock" command on the control panel. This will allow you to restrict Internet Explore. To disable the lock, click "IE Lock" again. Note: For Windows XP, please update to Service Pack 2 at least and install [**.Net Framework2.0**] provided by Microsoft to ensure IE block function.<http://www.microsoft.com/net/>

#### **5-2-5 Send File**

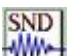

Select a group or computers and click "Send File" command on the control panel. Input supervisor password and select an Operating System of the receiving computers. Input the directory of sending and receiving computers, or a file/parameter to execute if needed.

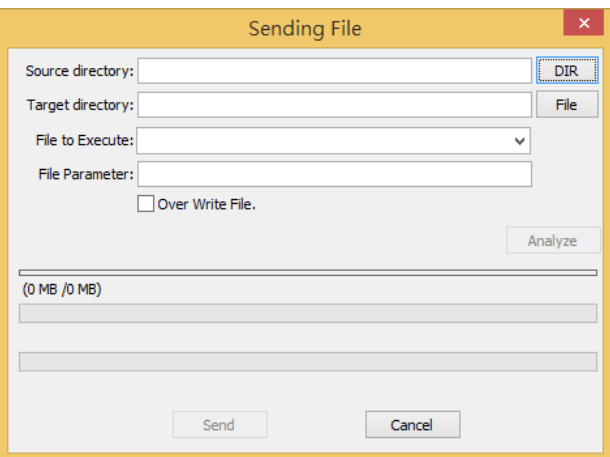

#### **5-2-6 Execute File**

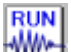

Select a group or computers and click "Execute File" command on the control panel. Input supervisor password and select an Operating System of the receiving computers. Input the directory of sending and receiving computers, or a file/parameter to execute if needed.

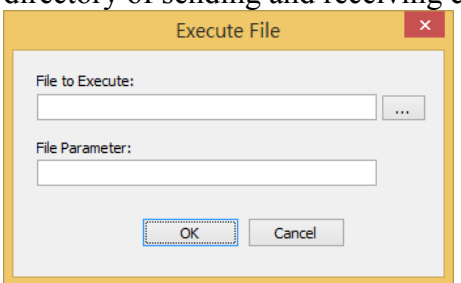

#### **5-2-7 Send Message**

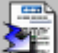

Click this icon can send message to the selected computers. Message displaying time can be setup 30 seconds, 60 seconds, 2 minutes, 5 minutes and 10 minutes.

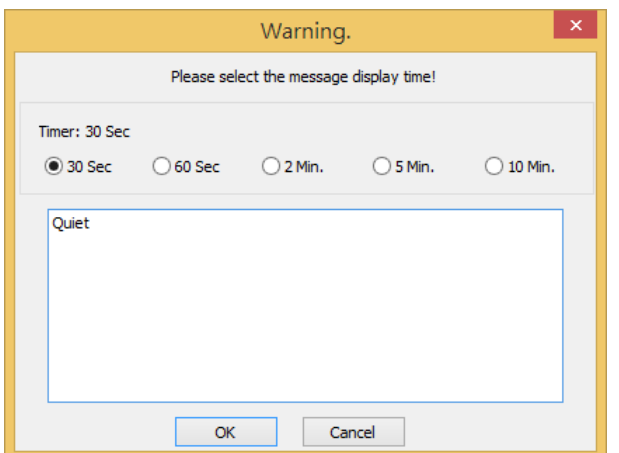

#### <span id="page-15-0"></span>5-3 System

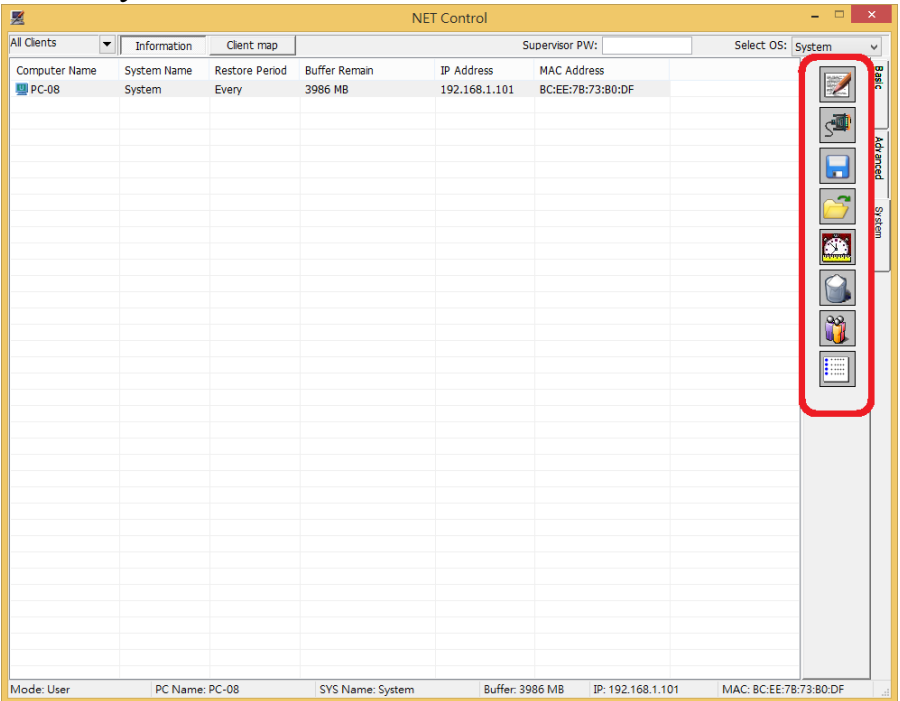

#### **5-3-1 Advanced setup**

Click advanced setup will display the Network settings and System settings. If you are not familiar with this part, please do not change it. If you want to change the settings on Control PC, please make sure you also setup the same settings for the Client PCs. Network Settings: **Multicast IP:** the default Multicast IP is 255.0.1.50 **Video Port:** the default Monitor Port is 4520

**Watchdog time-out:** the default time for sending packet is 1000 millisecond

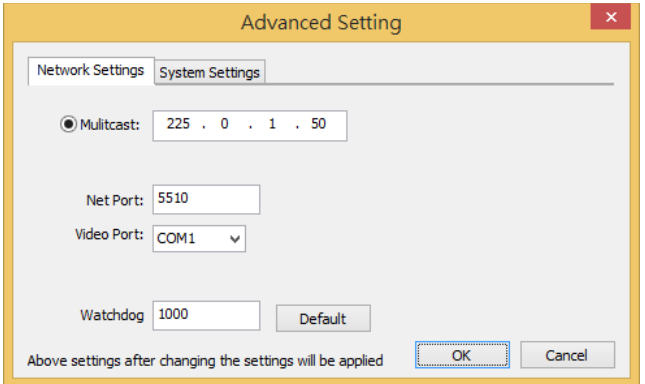

#### System Settings:

**Control Password:** Setup your own control password can protect this program from being abused. **Client map file:** You can draw your true class map and apply on the program.

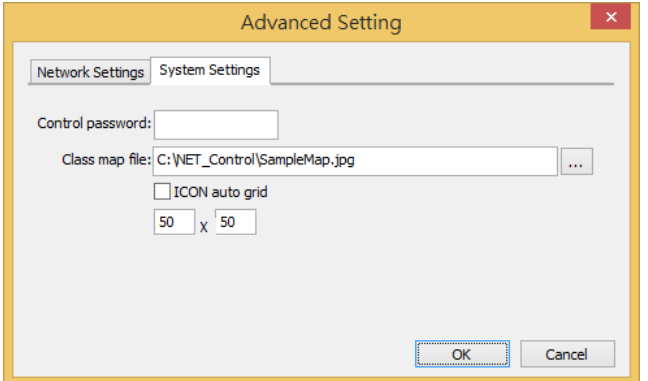

#### **5-3-2 Schedule**

Setup Schedule on the selected computer. Schedule function allows you to setup events at a specific time. When time is up, the group computers will auto-execute the commands according to the profile and events that you edit.

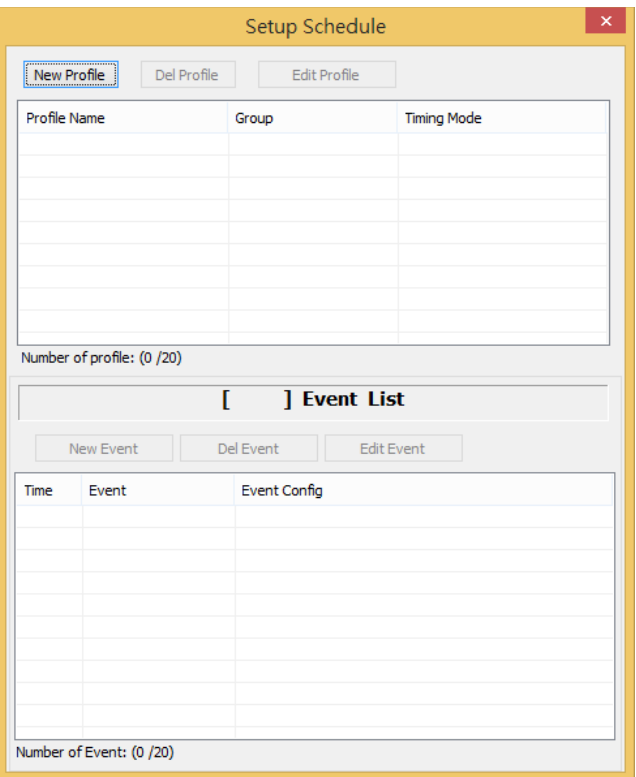

#### **5-3-2-1 Add a Profile**

Click new profile to create and edit a profile.

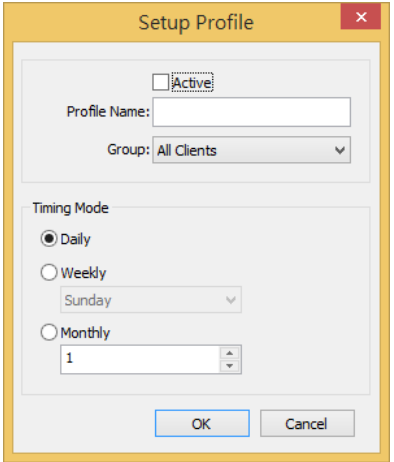

- **Profile Name:** Give a name to this profile. Enable "Active" check box to activate this Profile.
- **Group:** Select a group to run this function. "Schedule" function controls only one group at a time. Group can not leave blank.
- **Timing mode:** Select a time mode to run the "Schedule". Daily, weekly, monthly, or any given date are available options.

#### **5-3-2-2 Click new event to edit**

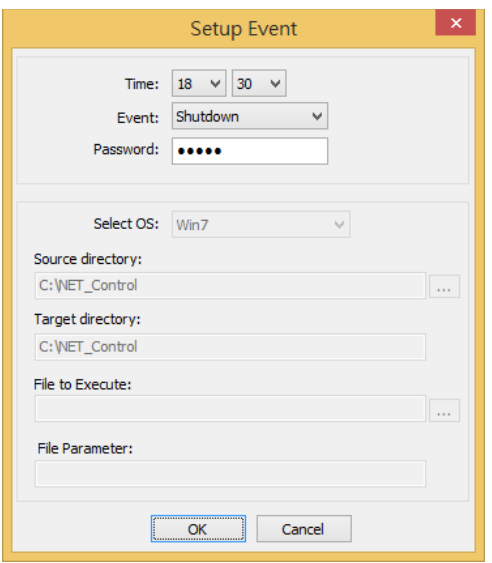

- **Time:** Setup the startup time of the event. Give a reasonable time for each event to run. If the responding time is not enough, the event will be bypass and continue the next event.
- **Event:** The available events in option are Wake up on LAN, Reboot, Shutdown, User Mode, Supervisor Mode, Kept mode, Backup, Restore, and Send File.
- **Password:** Input the supervisor password of the cards that you set in this group of computers. Only those computers with matched password will execute the Schedule. Password can leave blank if no supervisor password is setup on the card.

**After setting up the schedule, the menu will be like the following figure. Click the "active" check box, the computer will auto run the event according to your schedule.** 

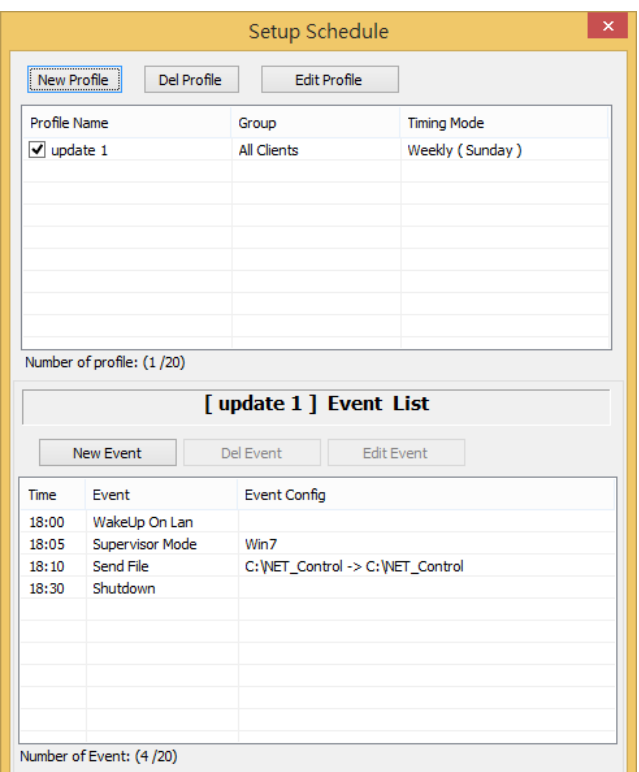

#### **5-3-3 Delete**

Click can delete the computer that is no longer used but still on the list.

#### **5-3-4 Edit Group**

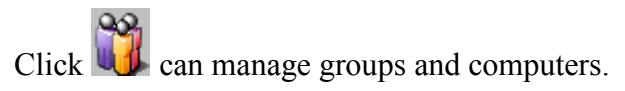

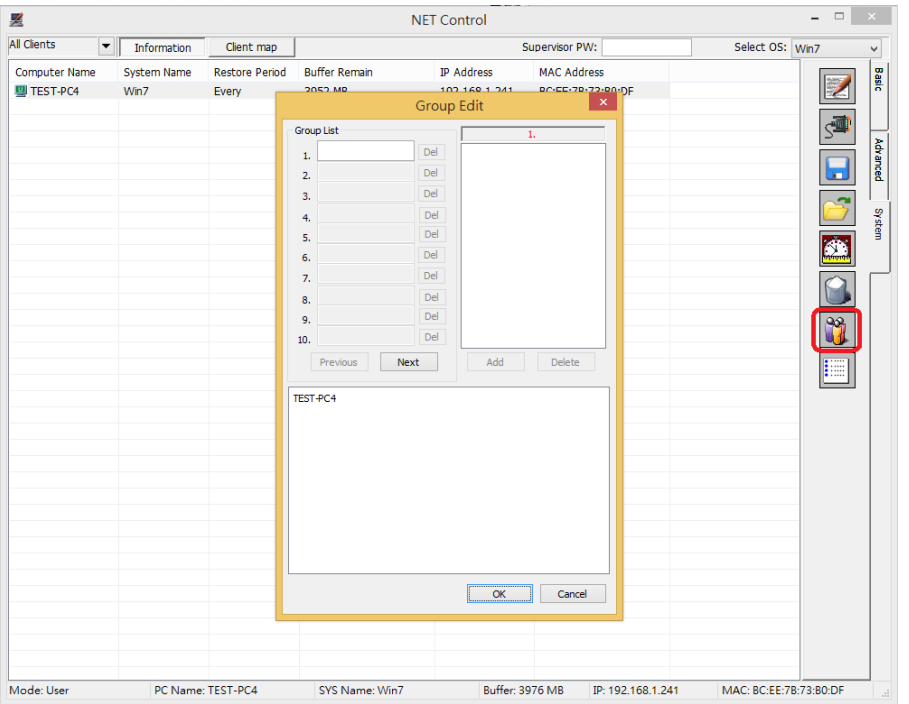

## <span id="page-19-0"></span>**6. Uninstall**

- <span id="page-19-1"></span>6-1 How to uninstall NETUser
	- 1. In Windows under supervisor mode, execute UninstallUser.exe under C:\NETUser folder.
	- 2. Follow the given tips on the screen to finish un-installation. Restart PC when uninstall completed.
- <span id="page-19-2"></span>6-2 How to uninstall NETControl
	- 1. In Windows under supervisor mode, execute UninstallControl.exe under C:\NETControl folder.
	- 2. Follow the given tips on the screen to finish un-installation.

## <span id="page-19-3"></span>**7. Note**

- 1. Up to 100 computers can be collected at a time. Maximum group is 20.
- 2. During file sending, another command is not allowed.
- 3. NETControl cannot be run on more than one computer at a time.
- 4. Check if the supervisor password is correctly input when control is not available.
- 5. Do not setup the same Computer Name.